## Temi操縦マニュアル

2023.8.26

## 練習したら必ず充電ドックに戻し、ログアウトすること。また、充電ドック(ホ ームベース)に戻れない場合は、とりあえずインストラクターがログインできる ようログアウトしてから、instructor@avatarchallenge.orgにメールすること。

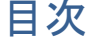

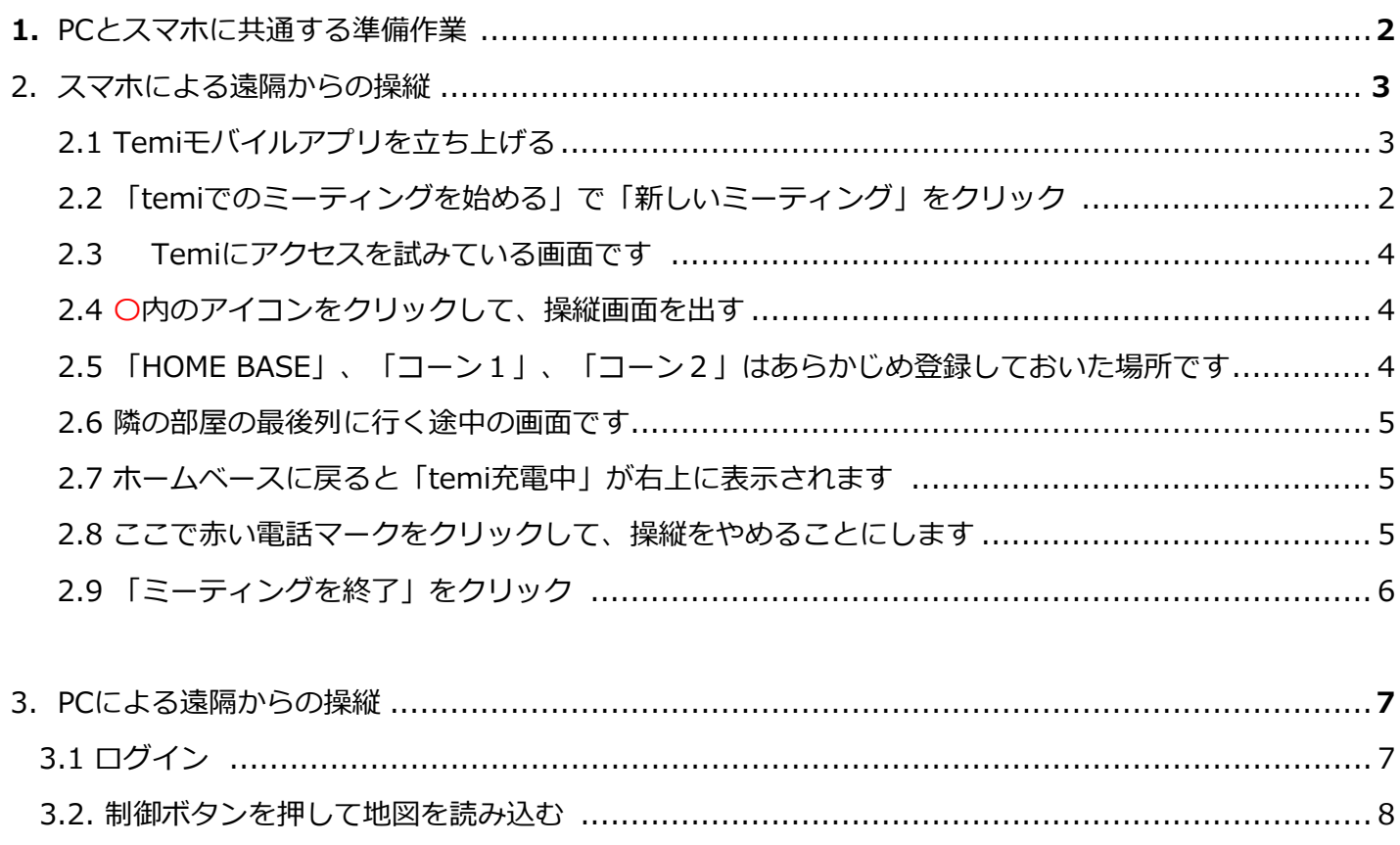

3.4. temi を「地点B」に移動してみましょう。下記に示す「地点B」をクリックします。
…………… 10

- 1. PCとスマホに共通する準備作業
	- temi コントロールセンターへログインするには、temi モバイルアプリとパソコンが必要です。
	- また、temi のモバイルアプリは最新のバージョン、temi はバージョン 121 あるいはそれ以降の ものが必要です。モバイルアプリ端末のソフトウェアは、以下であることを確認ください。
	- ▶ Ios: iOS 11.0 以上で iPhone, iPad and iPod touch 対応。アプリは[For IOS Devices Click here](https://apps.apple.com/us/app/temi/id1332976710) から
	- > Android: Android 5.0 以上。アプリは[For Android devices Click Here](https://play.google.com/store/apps/details?id=com.robotemi) から。

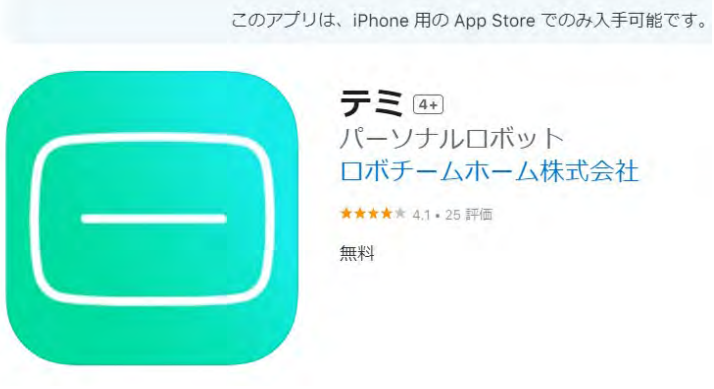

テミ4+1 パーソナルロボット ロボチームホーム株式会社 ★★★★ 4.1 · 25 評価

- $\triangleright$   $^1$  $^1$ 尚、パソコンで使用する Web ブラウザー
- は、Chrome を推奨します。

 モバイルアプリをインストールしたら管理 者(instructor@avatarchallenge.org)に**メール アドレス、モバイルアプリをインストールした携 帯電話の電話番号、氏名**を連絡して、利用する際 のアカウントを作ってもらってから使えます。

<span id="page-1-0"></span><sup>2</sup> <sup>1</sup> AppStoreでのtemiモバイルアプリのアイコン。この場合は、ダウンロード後の見え方の例です。

- 2. スマホによる遠隔からの操縦
- 2.1. Temiモバイルアプリを立ち上げる

下のtemiのアイコン (O) が緑色になっていることを確認し、「ミーティング」をクリック。

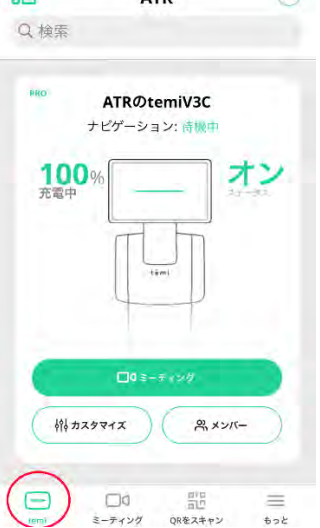

2.2. 「temiでのミーティングを始める」で「新しいミーティング」をクリック。

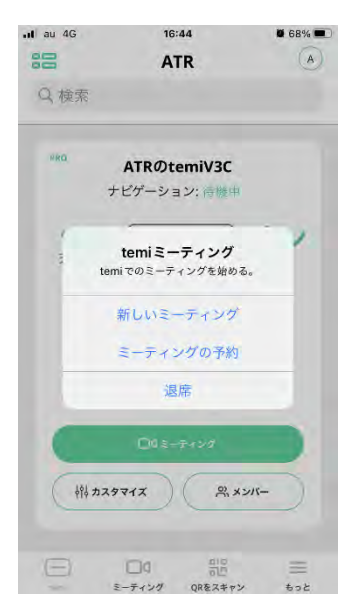

2.3. Temiにアクセスを試みている画面です

(電話をかけているイメージ)他の人が使っていると、通話中になるのは、電話と同じです。

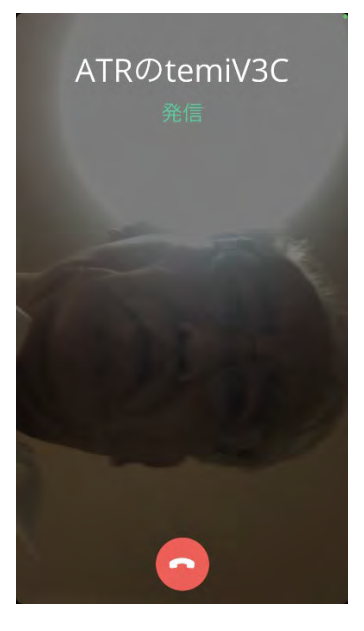

2.4. 〇内のアイコンをクリックして、操縦画面を出す

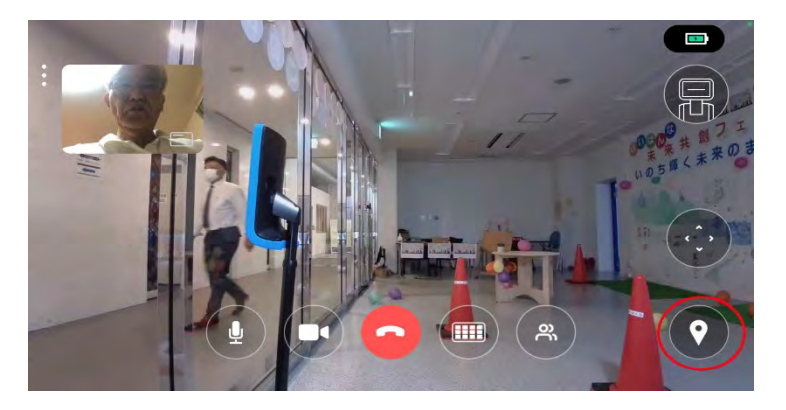

2.5. 「HOME BASE」、「コーン1」、「コーン2」はあらかじめ登録しておいた場所です。 ここでは、右側に隠れた「隣の部屋の最後列」をスワイプして出し、クリックします。

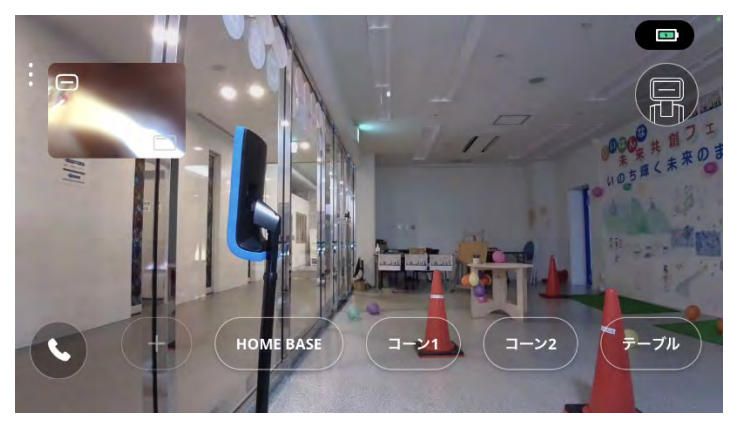

2.6. 隣の部屋の最後列に行く途中の画面です。

静止状態でないと画像はぼやけがちです。止まったら、「HOME BASE」をクリックして戻りましょ う。

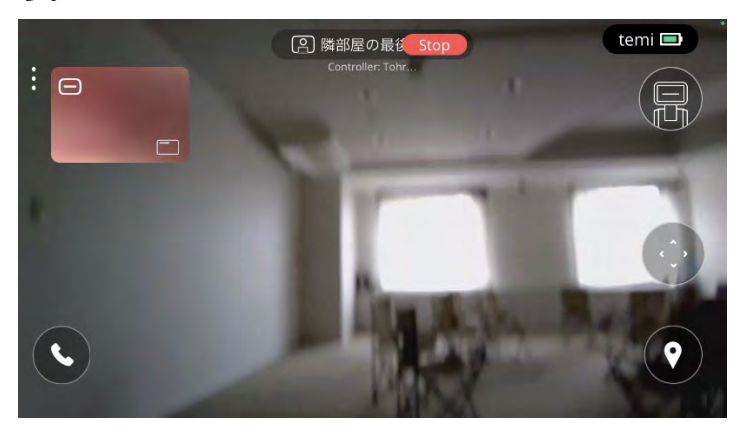

2.7. ホームベースに戻ると「temi充電中」が右上に表示されます。 これが出たら、〇内アイコンをクリック。

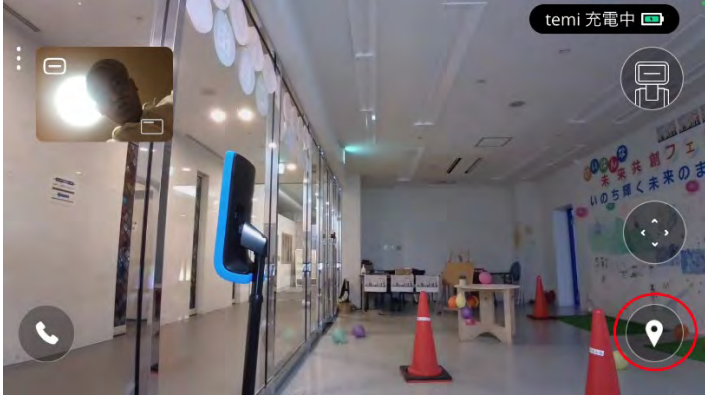

2.8. ここで赤い電話マークをクリックして、操縦をやめることにします。

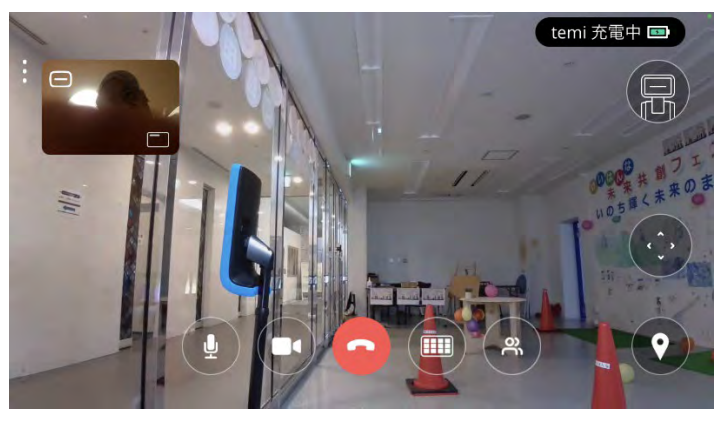

2.9. 「ミーティングを終了」をクリック。

このような画面が出たら、「ミーティングを終了」をクリック。2.1の画面が出たら正常終了です。

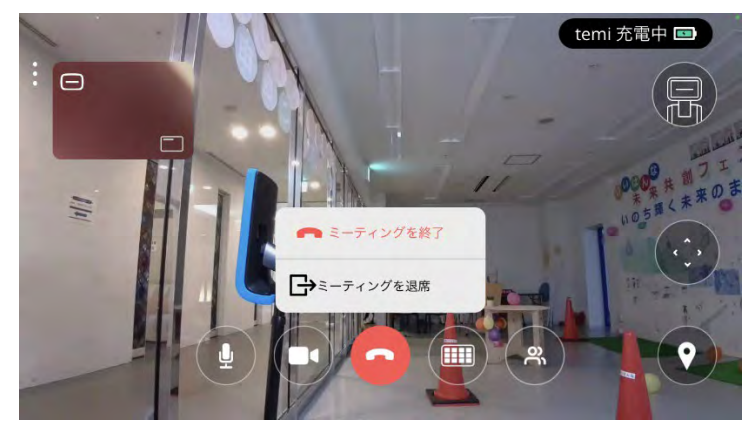

3. PCによる遠隔からの操縦

3.1. ログイン

パソコンのブラウザーで、<https://center.robotemi.com/> を開き、ログインをクリックします。

tëmi center

temi のウェブサイト ( ) | ロッイ

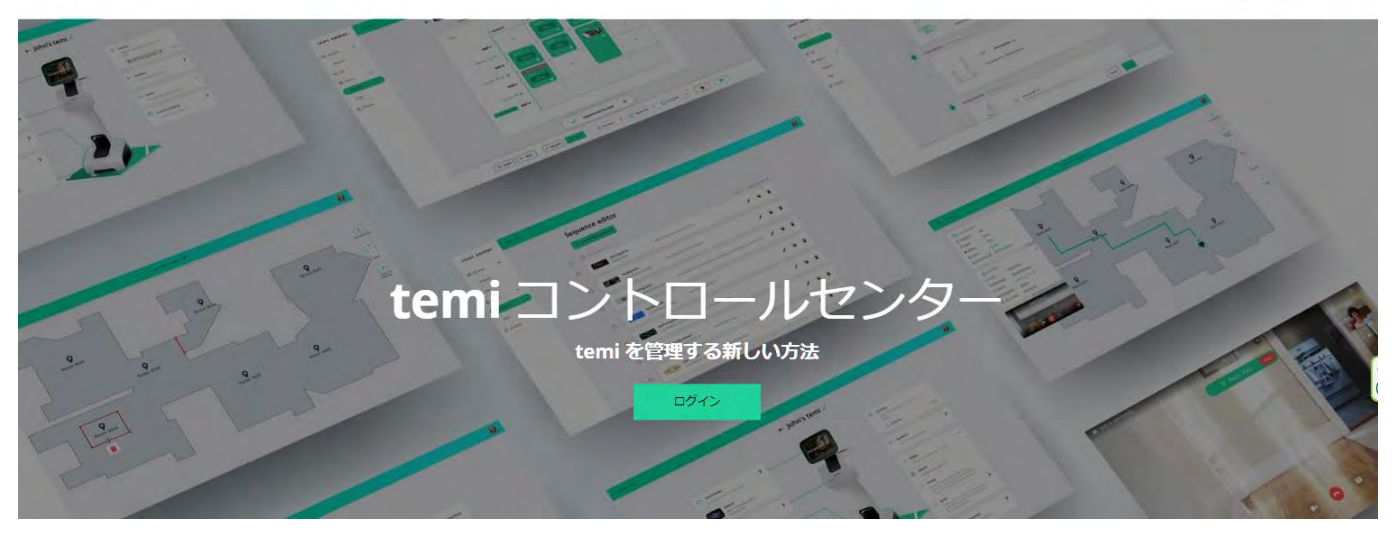

QR コードの画面が表示されます。

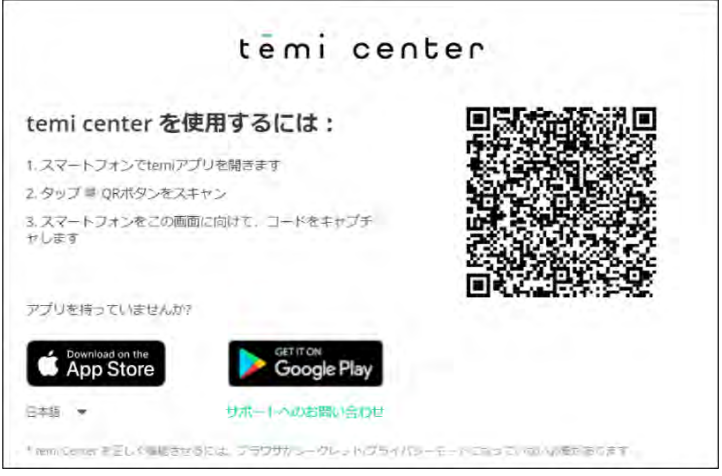

次に、temi モバイルアプリを開き、画面下の「QR をスキャン」を選択します。

- ▶ スマートフォンでパソコンの画面に表示されている QR コードを読み取る<sup>[2](#page-7-0)</sup>と、 パソコンの画面が
- 「temi の組織の紹介」に変わり、"了解"をタップすると、「組織の temi」を見ることができます。

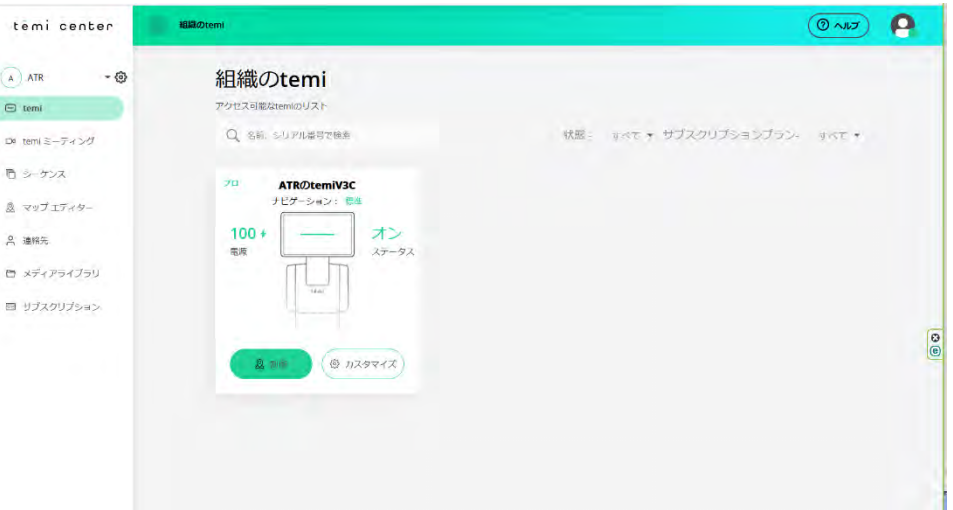

- 3.2. 制御ボタンを押して地図を読み込む
	- > 操作しようとする temi の下にある ( a sua ) (制御) というボタンを押してください。その temi の地図を読み込みます。[3](#page-7-1)

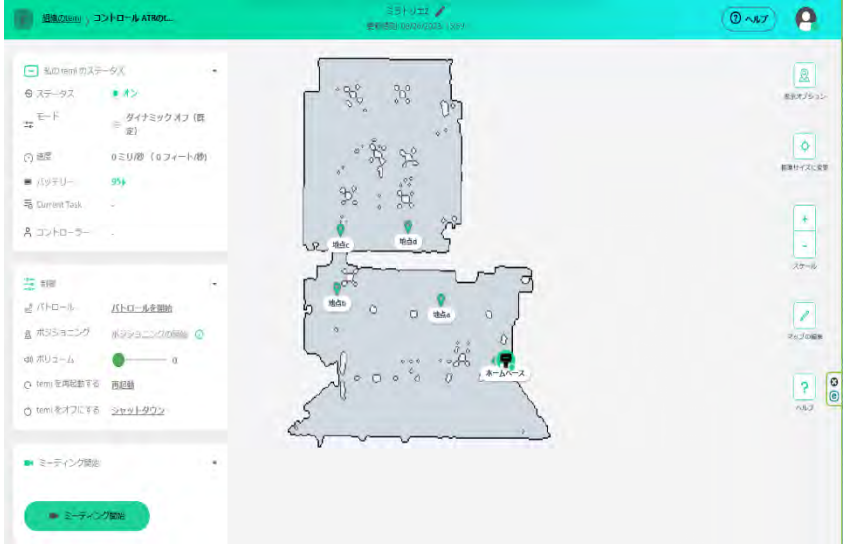

3.3. 全画面制御に移行する

<span id="page-7-1"></span>。<br><sup>3</sup> 地図は、予め追従モードでtemi を誘導しながら、パス(経路)を作り、登録地を設定してあります。

<span id="page-7-0"></span><sup>2</sup> iPhoneの場合、「確認しています」で固まる場合がある。そのときは、アプリを削除して、再インストー ルすること。

- 画面左下の「ミーティング開始」ボタンを押して、temi との通話を開始します。
- 画面左下に temi のカメラの映像が出てきます。この映像の右下にある□マークを押すとこの画面 が中くらいの大きさになります。

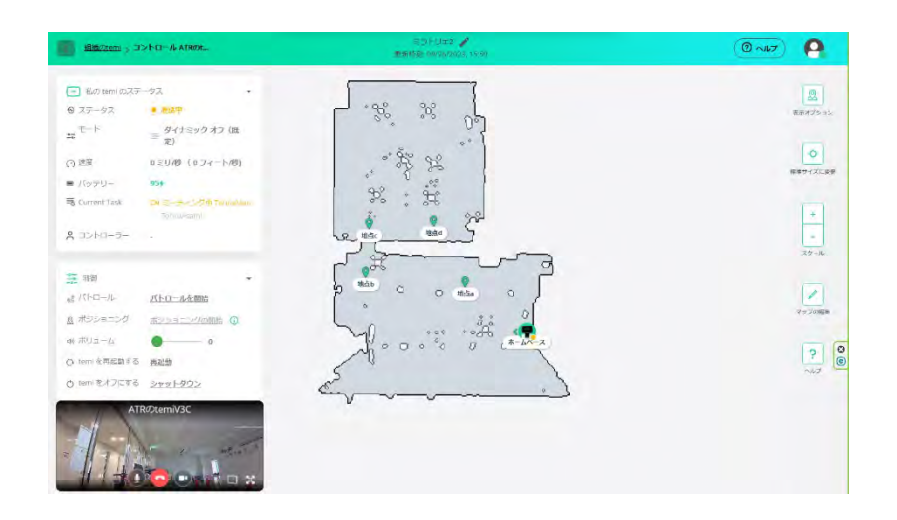

> ※ マークを押すと画面が全画面表示になります。

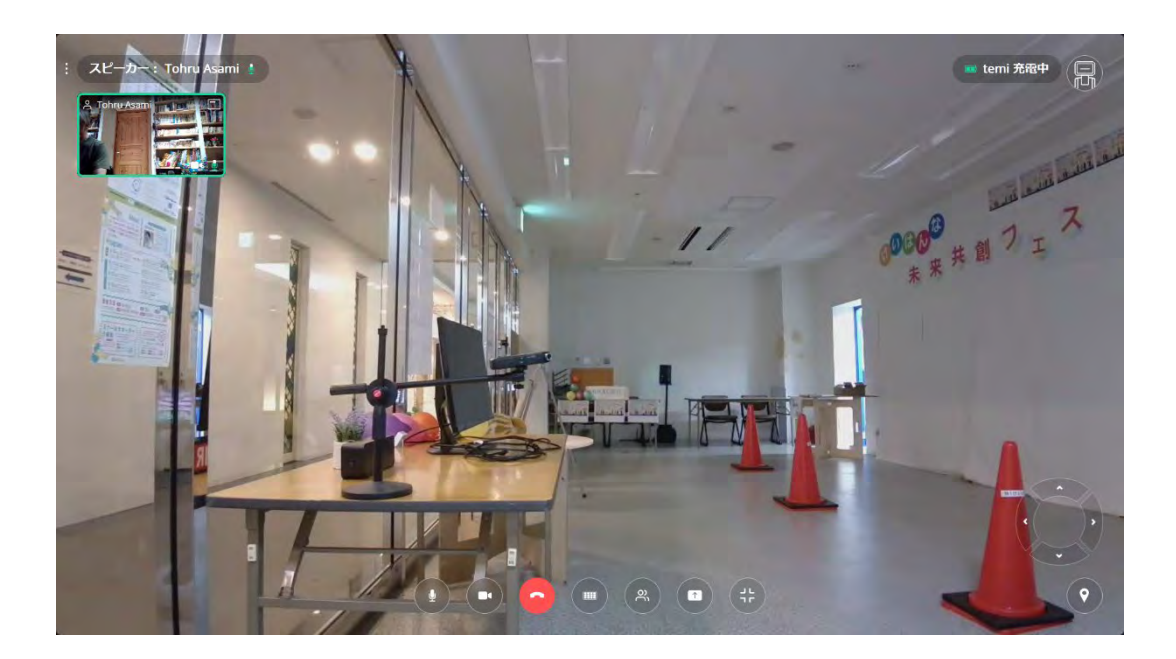

<mark>≻ 全画面右側にある ♥</mark> マークを押すと、下記のように登録地名が出ます<sup>[4](#page-9-0)</sup>。この登録地のボタンを 押すことで、temi をその場所へ移動させることができます。

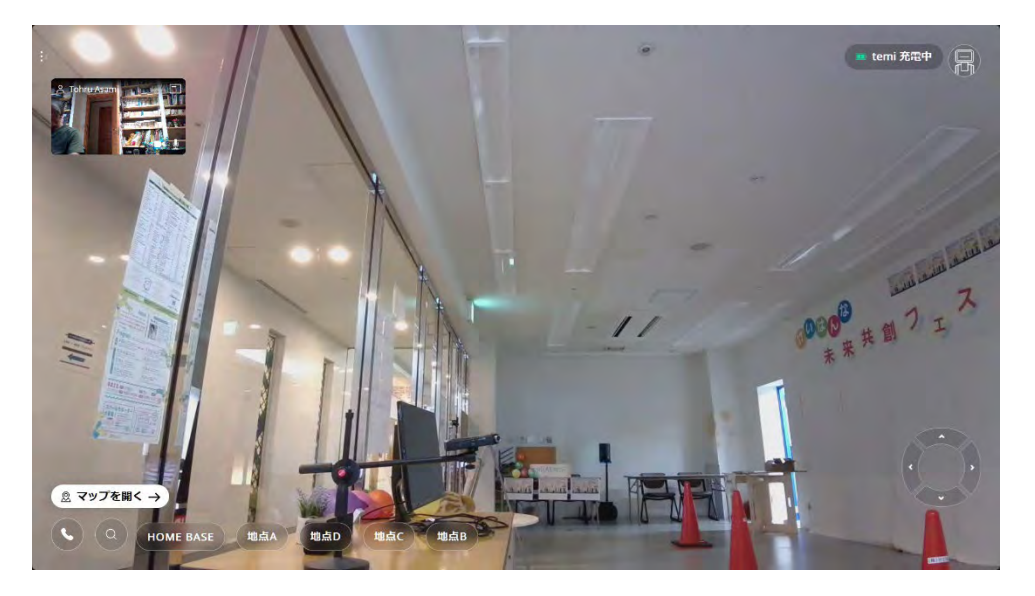

3.4. temi を「地点B」に移動してみましょう。下記に示す「地点B」をクリックします。

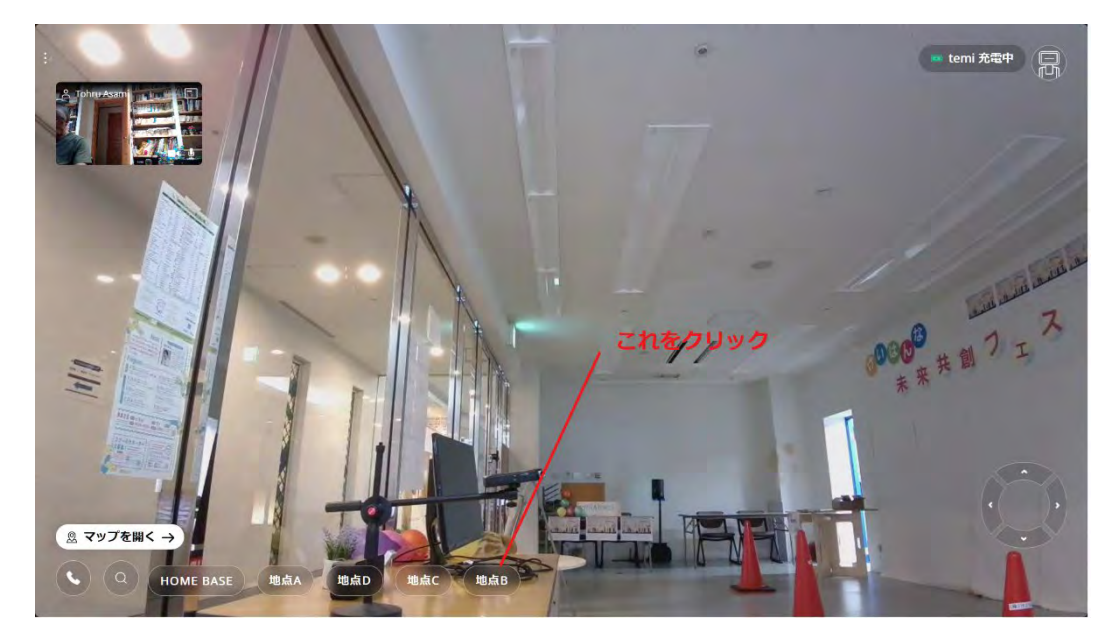

<span id="page-9-0"></span><sup>10</sup> <sup>4</sup> 登録地での temi の向きや、画面の角度は、後から「マップの編集」で変更ができます。又、その場所で temi の向きや画面の角度を少し変える場合、画面上のその位置をポイントし、左クリックしてください。

地点B到着した時の見え方。

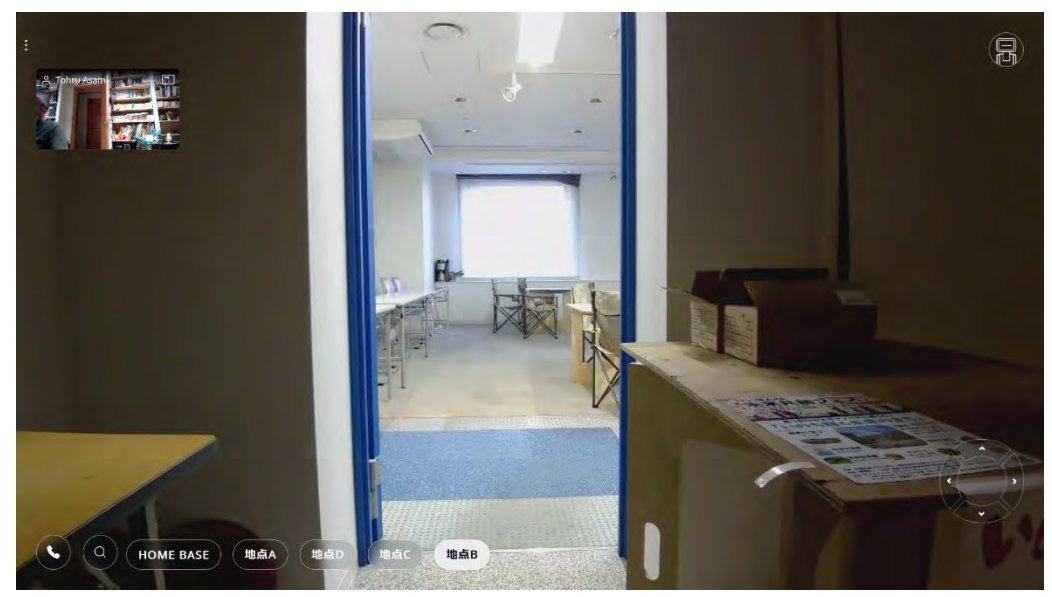

- 3.5. マニュアルによる運転
	- その位置で、移動させたい場合、パソコンの カーソルボタンを押して、その方向へ移動 させてください。
	- 画面上でも、下記のトラックボールをクリックすることにより、前進後進、左右回転が可能です。

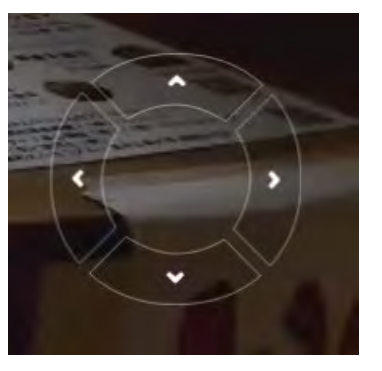

- 3.6. ログアウトのやり方
	- ▶ HOME BASEをクリックして充電ドックに戻る<sup>[5](#page-10-0)</sup>。

<span id="page-10-0"></span><sup>-&</sup>lt;br><sup>5</sup> マニュアルでHOME BASE(充電ドック)に戻すことは不可能なくらい難しい。

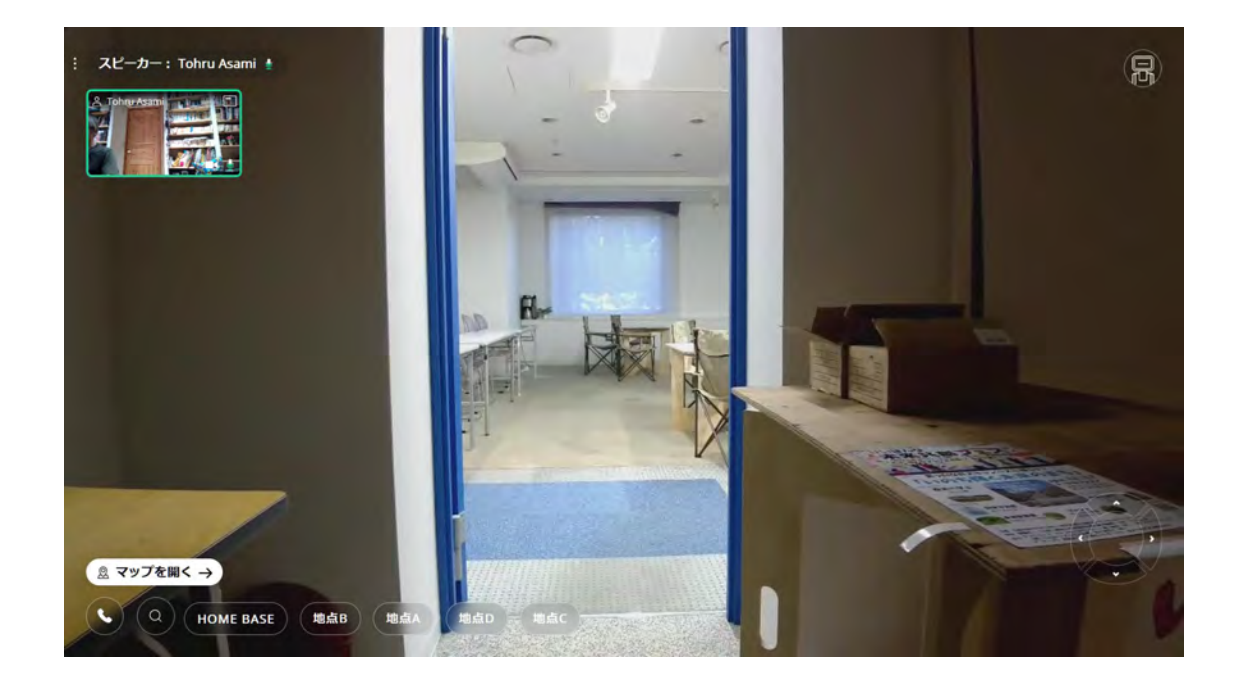

## ESCキーを押して全画面モードをやめる

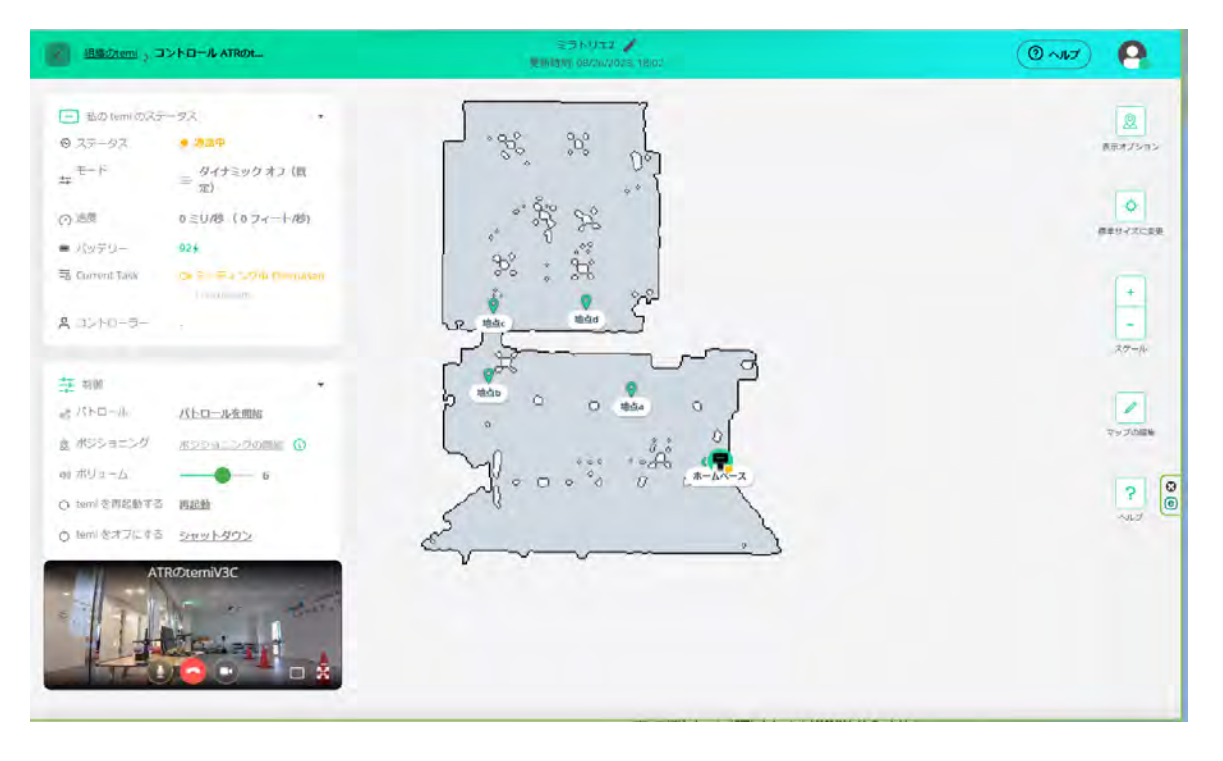

次に、右上の人間マークを押すと次のようにログアウトボタンが出るので、クリックする

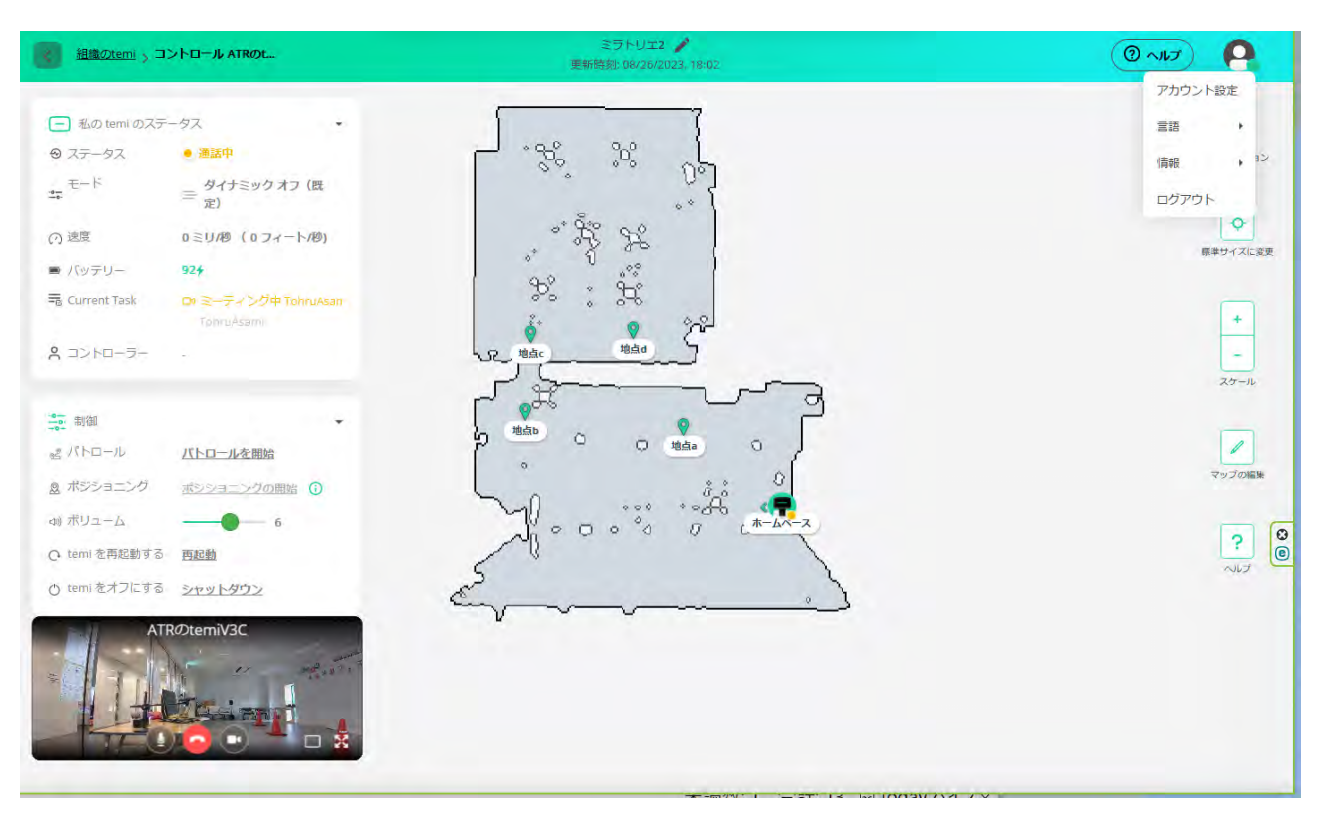

- 3.7. その他覚えておくべきこと
- 3.7.1. 音量調節
	- 画面右上のロボットマークを押すとtemiが話す音量を調節できます。

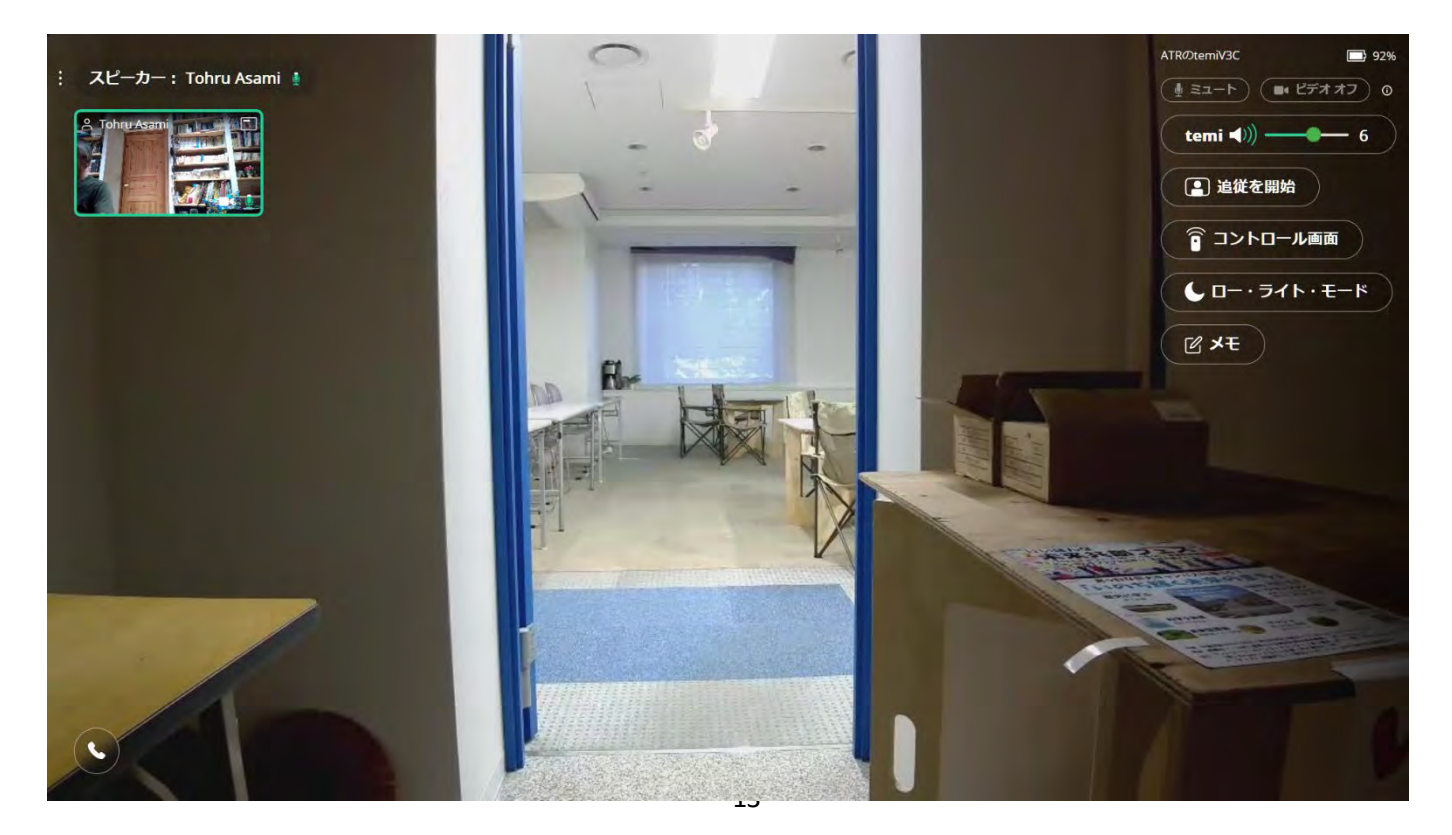

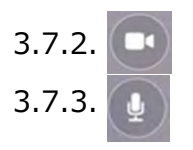

3.7.2. 0 パソコンのカメラのMUTE ができます。

3.7.3.  $\boxed{\bullet}$  パソコンのマイクの MUTE ができます。